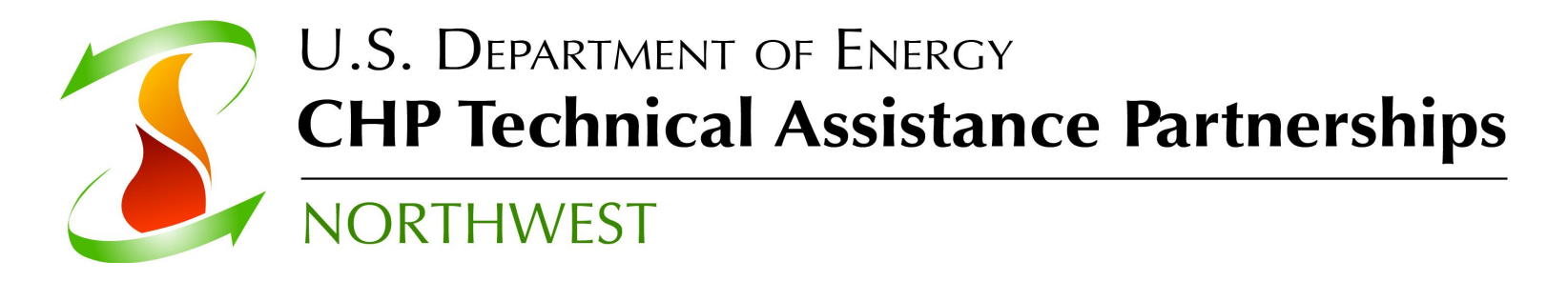

## **New Features in 2014: Using the Scenarios Feature**

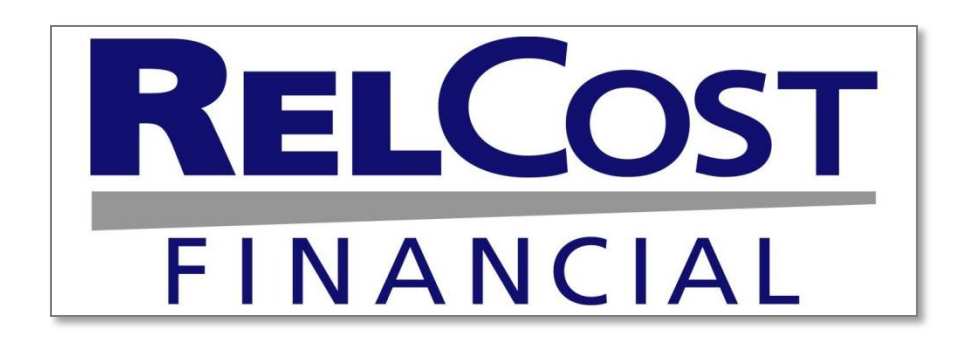

1

**Carolyn Roos, Ph.D. Northwest CHP Technical Assistance Partnership Washington State University Energy Program** 

## **RELCOST Scenarios**

- **Up to 10 scenarios can be defined using RelCost's new Scenarios Option**
	- **Input data on the "Scenarios" tab**
	- **Drop down menus on other sheets allow you to easily switch between the scenarios you have defined**

#### **Scenarios Feature**

#### • **Click on "Show Scenarios Option" on the General tab**

- **Opens Scenarios tab**
- **Shows Scenario sections on input sheets**

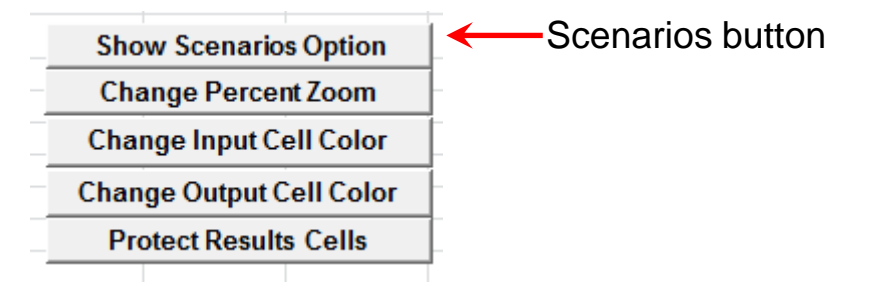

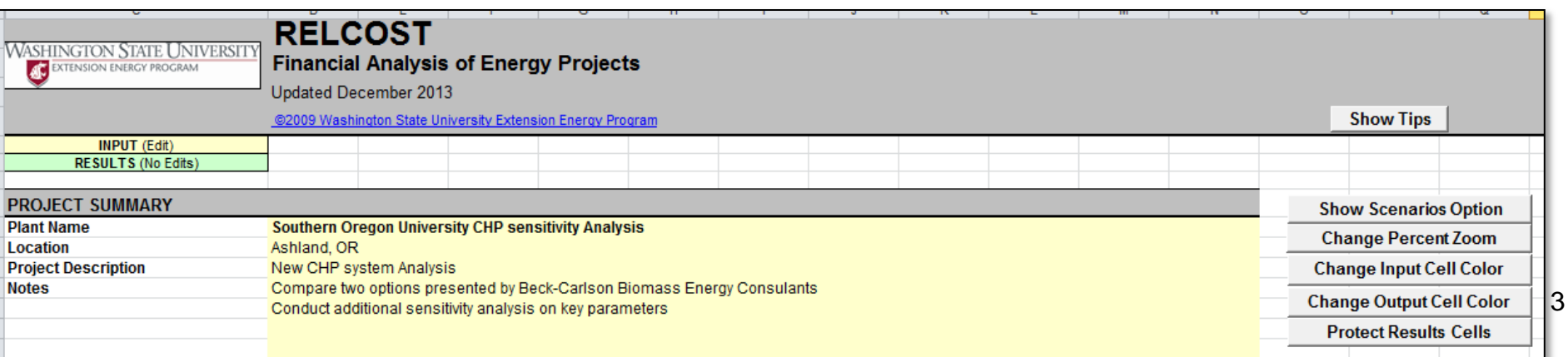

## **On Scenario Tab**

- **First, enter scenario descriptions and assign them "numbers"**
	- **Any code will work in place of number**

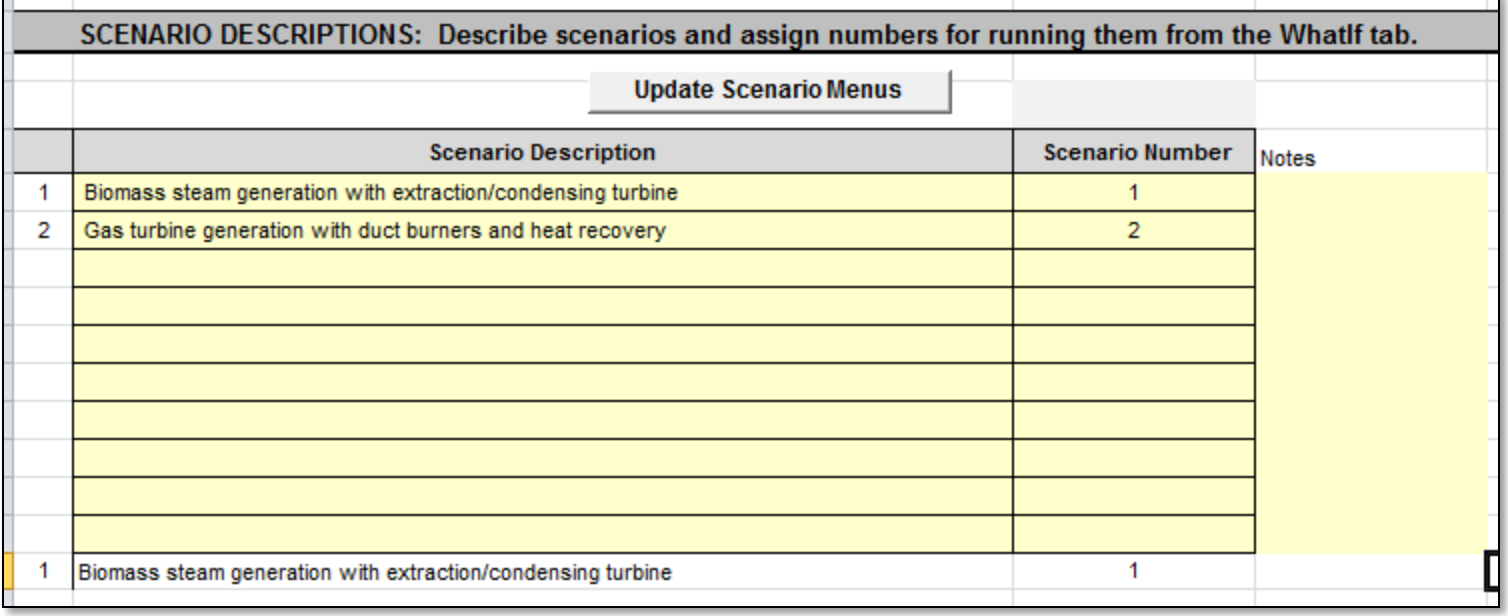

#### **Scenario Tab**

• **If you change the number, you will be prompted to update the menu so they reflect your new codes**

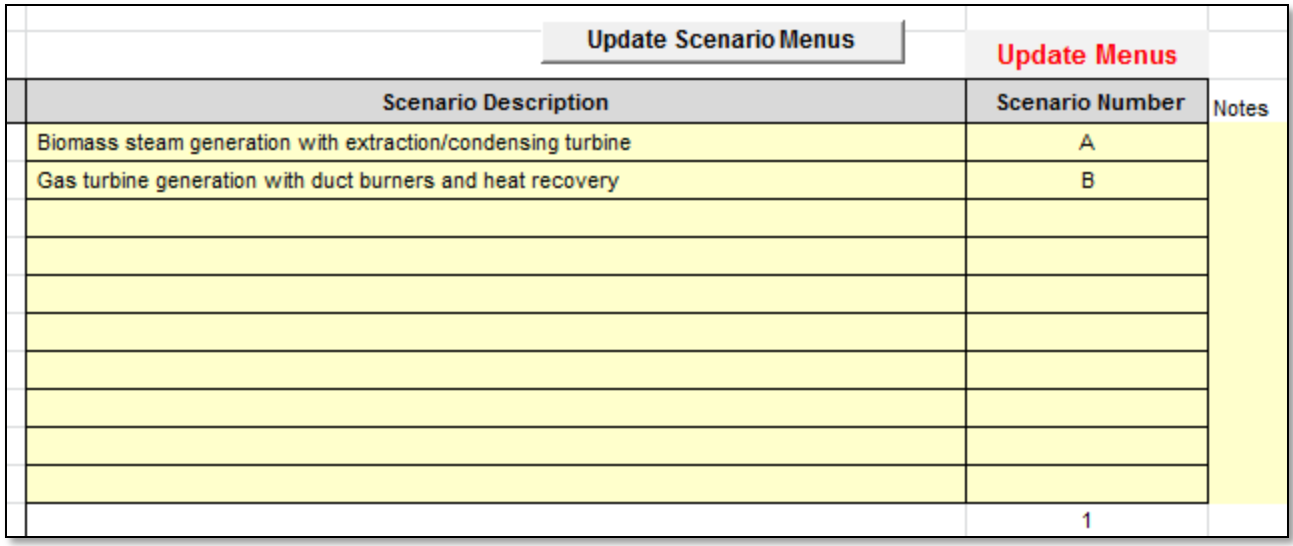

## **Defining Scenarios**

- **Next, there are a number of fields for you to enter data for each scenario**
	- **Heading indicates what input tab the data will appear on**

Data in this field will appear on the Capital Expenditures tab

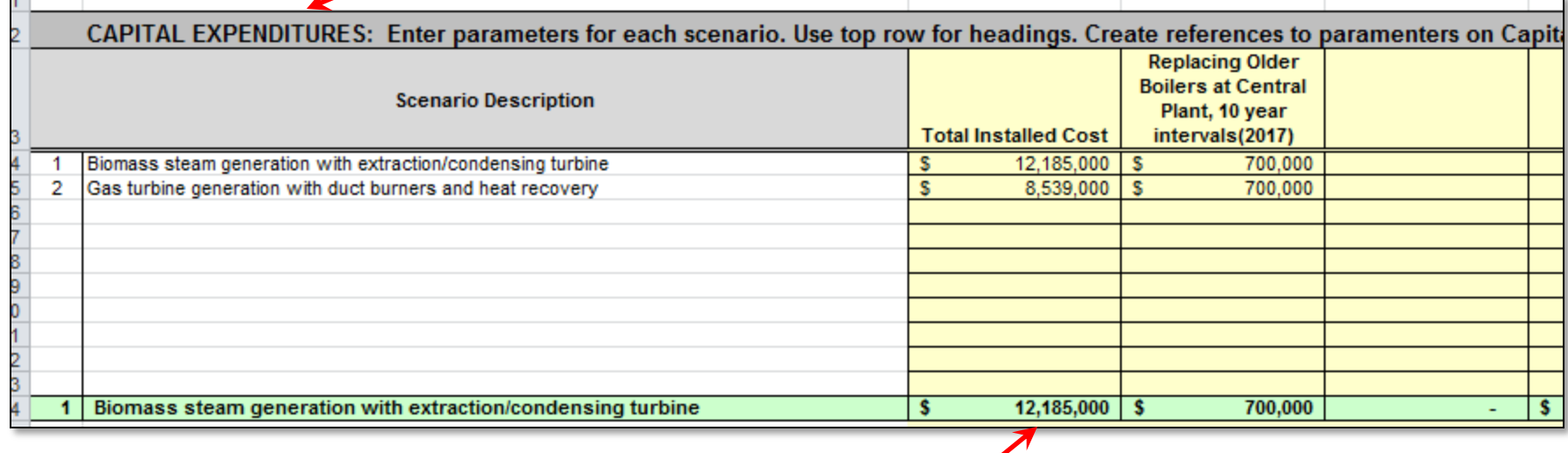

## **Defining Scenarios**

- **Values in green are for the selected scenario**
	- **Total Installed Cost of \$12M appears on CapEx sheet when scenario 1 is selected**

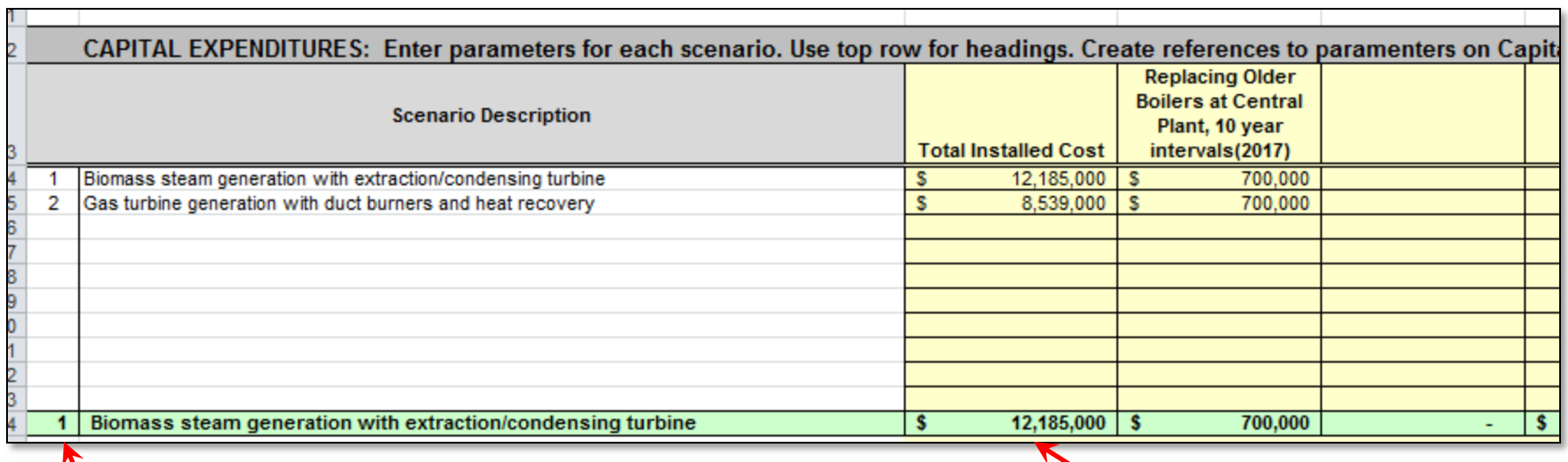

Selected scenario Values in green corresponds to the scenario selected on drop down menus

## **Scenario Sections on Input Sheets**

- **Here's how the references appear on input tabs**
	- **Headings and selected scenario appear**

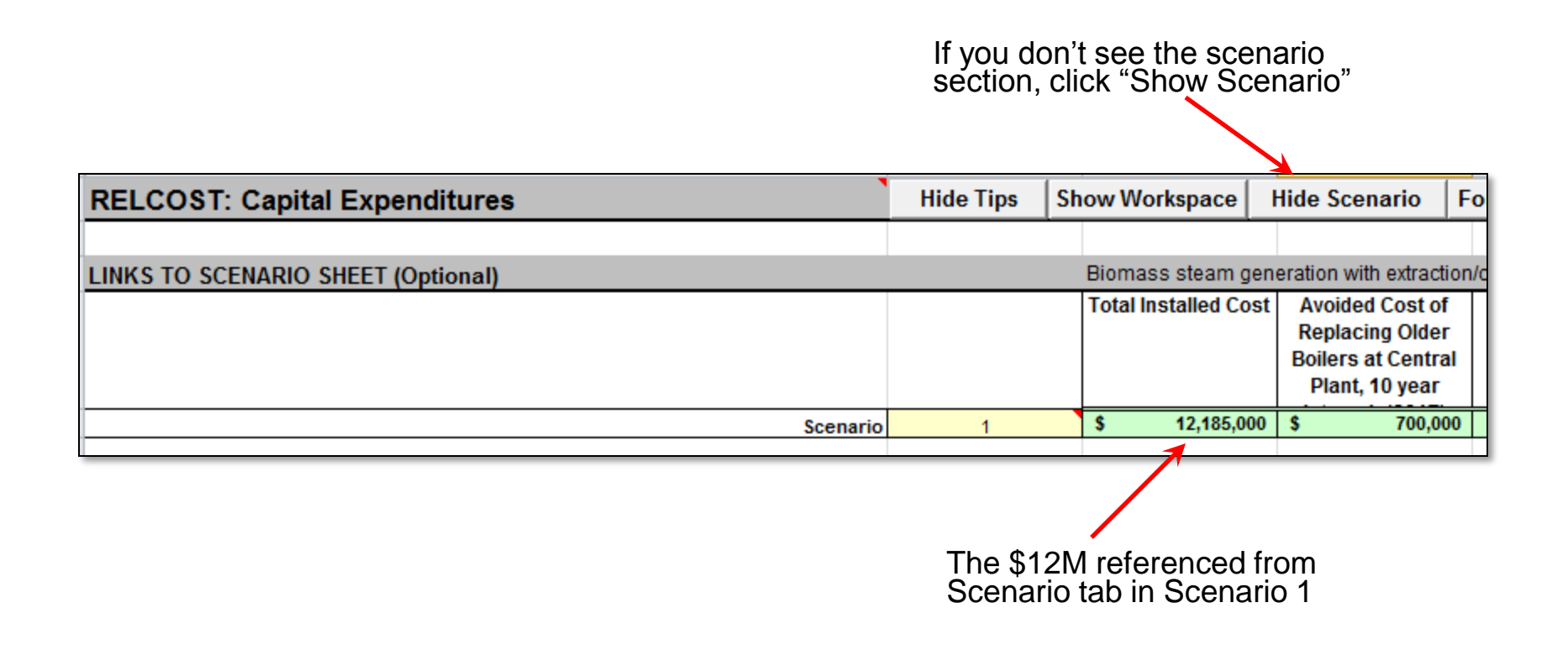

### **Back to Fields on Scenario Tab...**

#### • **First row of field is for headings**

- **You define whatever headings you want**
- **Can be whatever data may be convenient to have on both the Scenario tab and input tabs**
- **Each row below the heading defines a scenario**

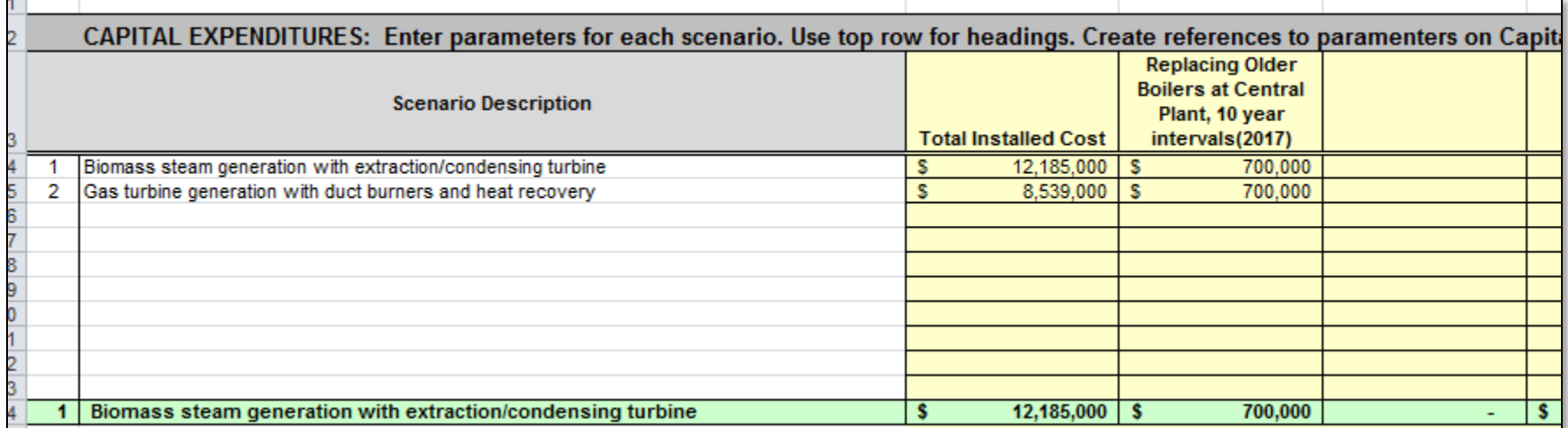

#### **Fields on Scenario Tab**

• **Some fields also have a line for a base case**

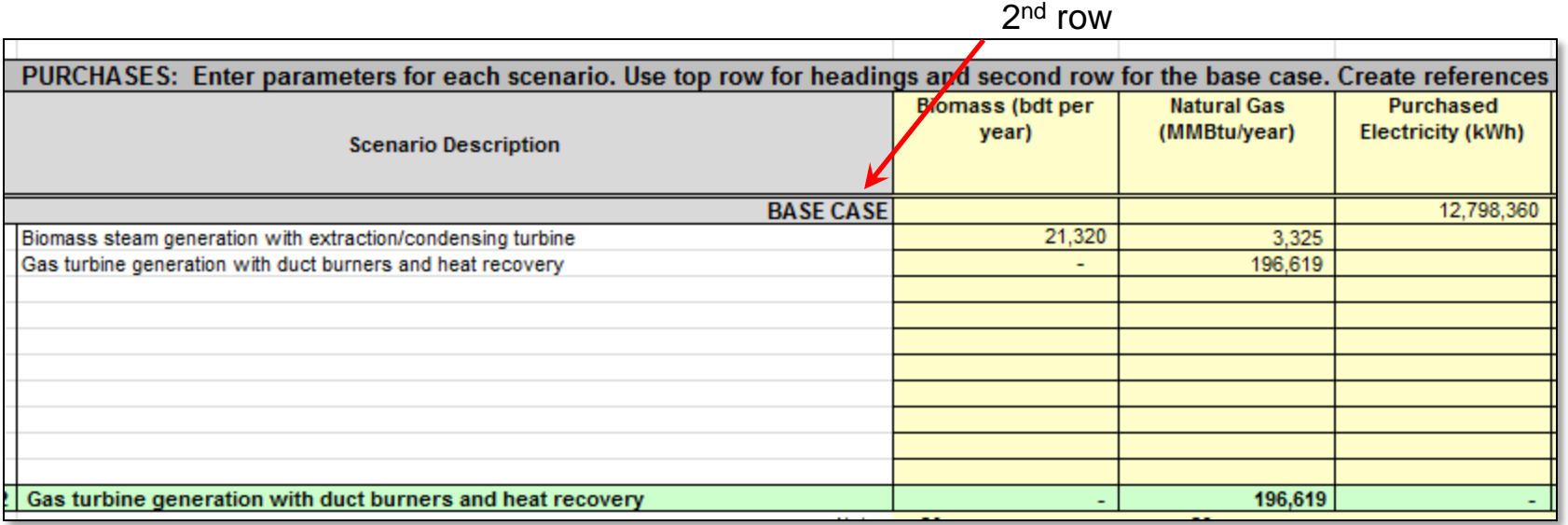

Base case is

#### **Input Tab with a Base Case**

• **On these input tabs, the headings, the base case and the selected scenario all appear**

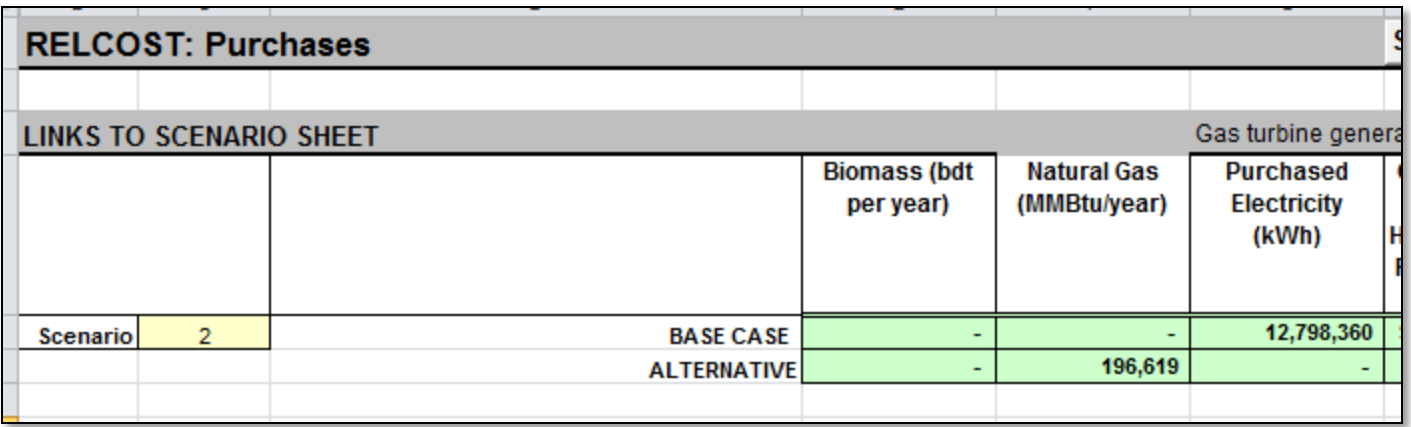

### **Scenario Drop-Down Menus**

- **Menus on WhatIf tab, input tabs, and reports tabs**
- **On Input sheets...**
	- **Located in Scenario sections near top of sheet**

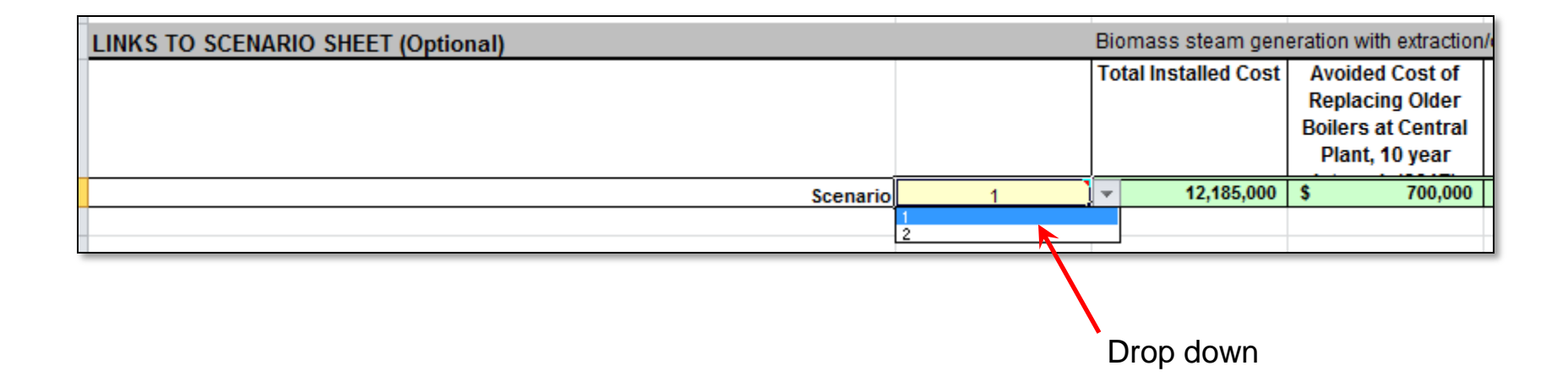

## **Scenarios Drop Down Menus**

- **Available on WhatIf tab, input tabs, and reports tabs**
- **On reports and proformas...**

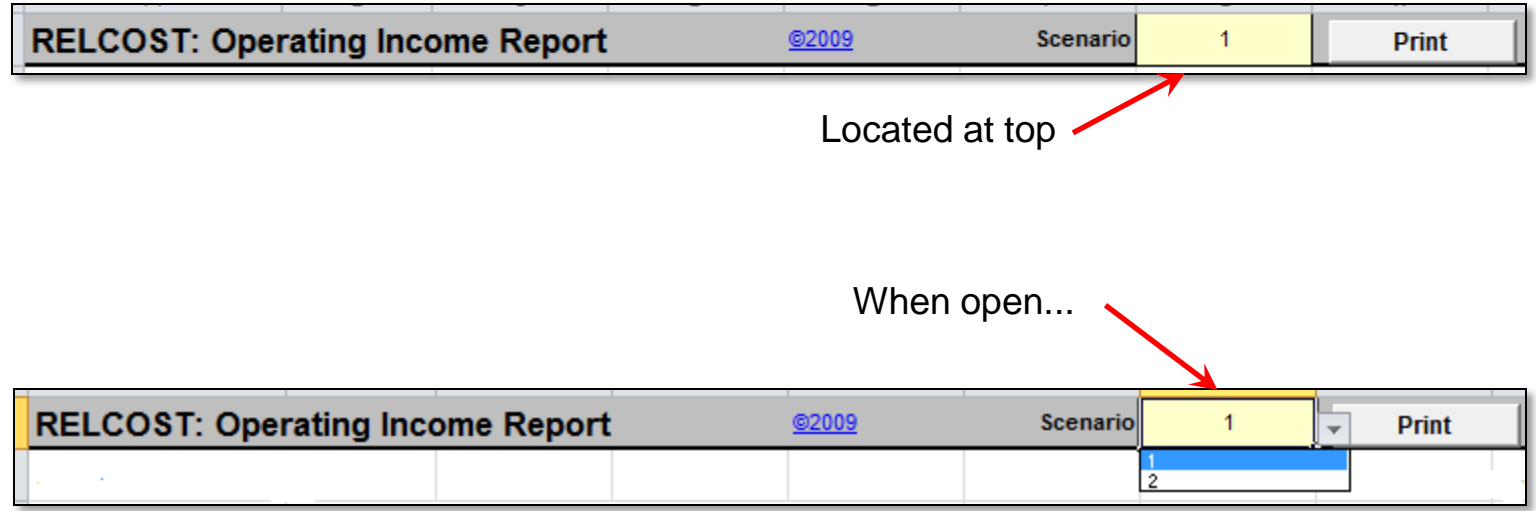

## **Scenarios Drop Down Menus**

- **On WhatIf tab...**
	- **Located above LCCA results**

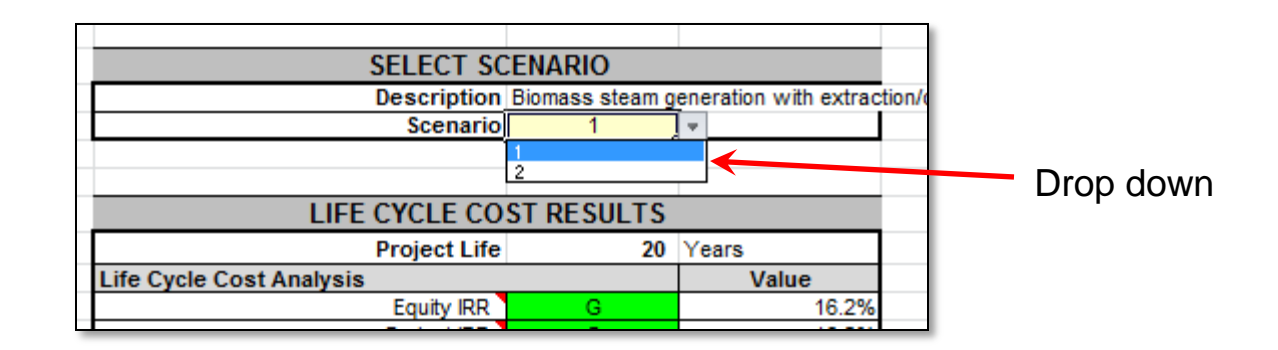

## **Using the Scenario Section**

• **None of this works unless you reference the Scenario section in your inputs**

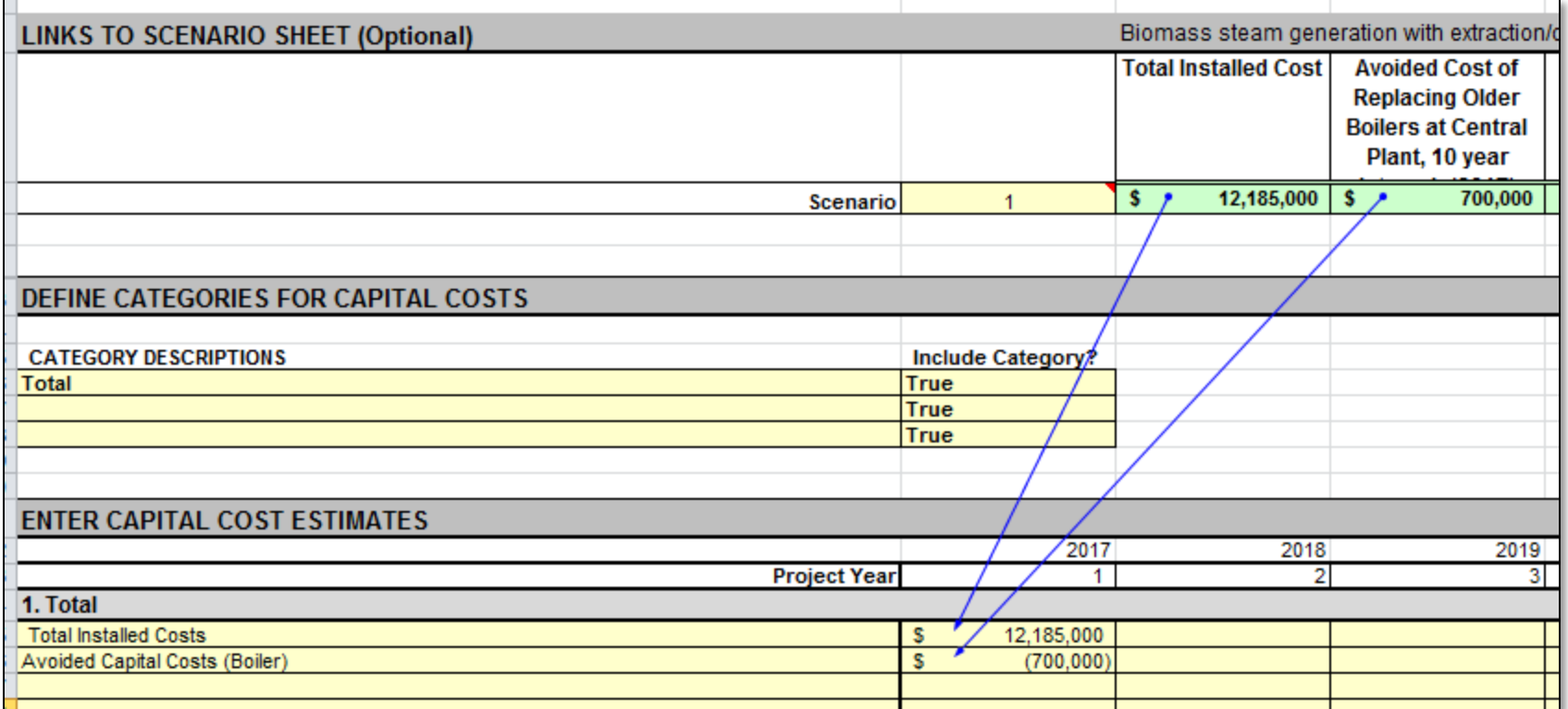

## **Using the Scenario Section**

- **When you select another scenario on the drop down, input values change** 
	- **Remember menus are located throughout the sheet**
	- **Selecting scenario on any sheet changes scenario data throughout**

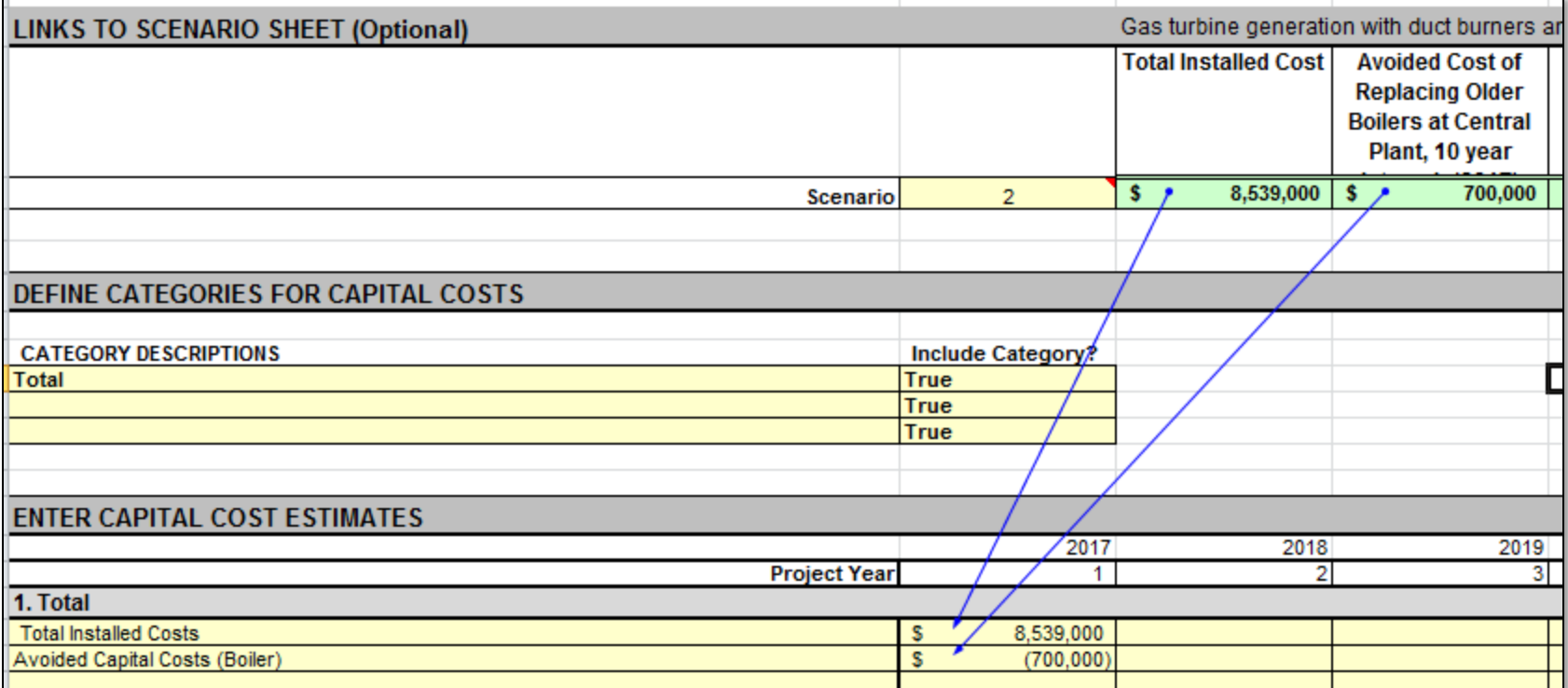

#### **References to Scenarios Sections**

• **It's worth emphasizing that any value you want to change, must be referenced into your inputs**

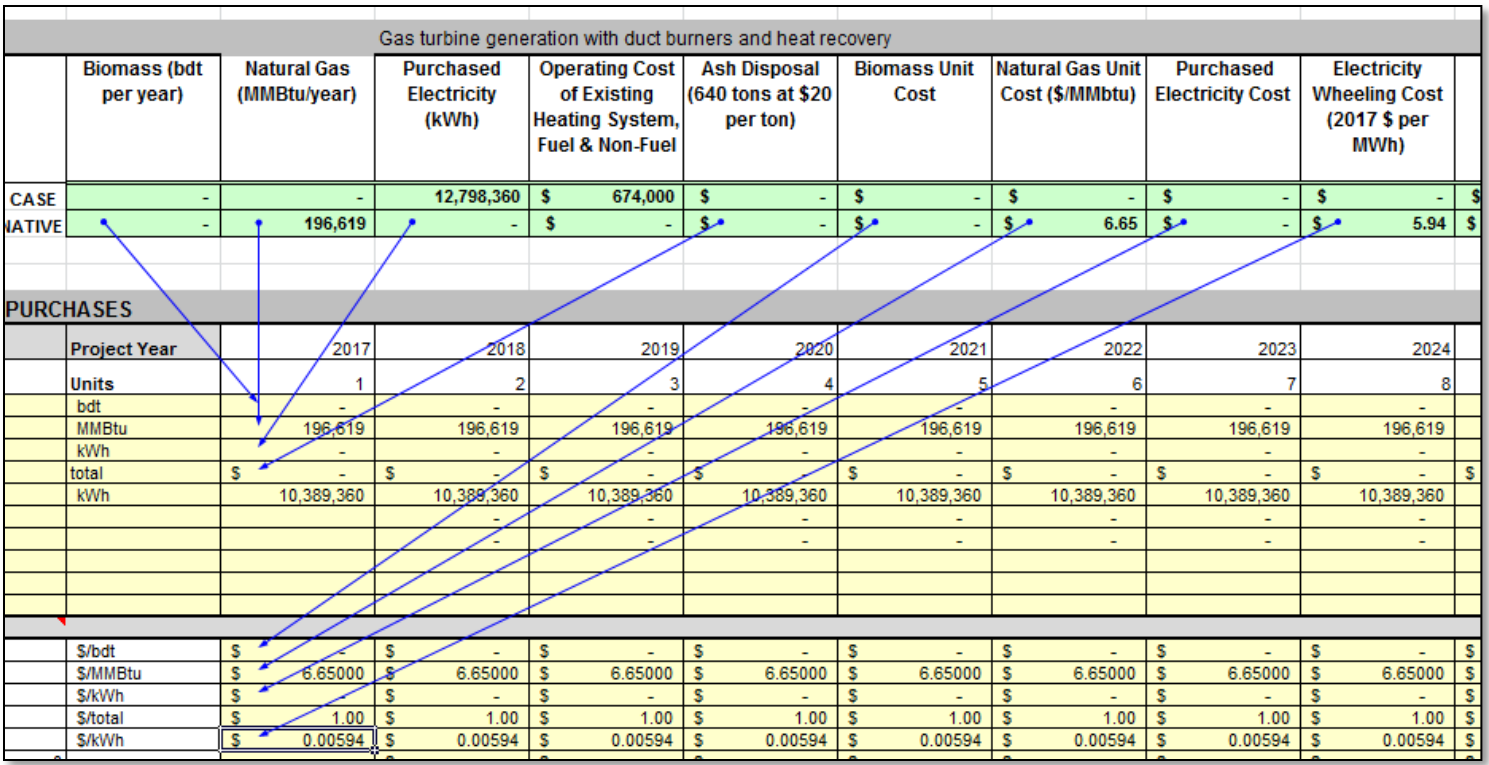

## **Formatting Scenario Data**

• **As you enter data on the scenarios field, format the numbers as always in Excel**

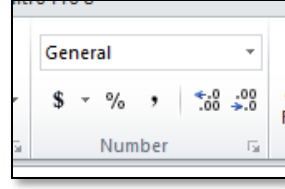

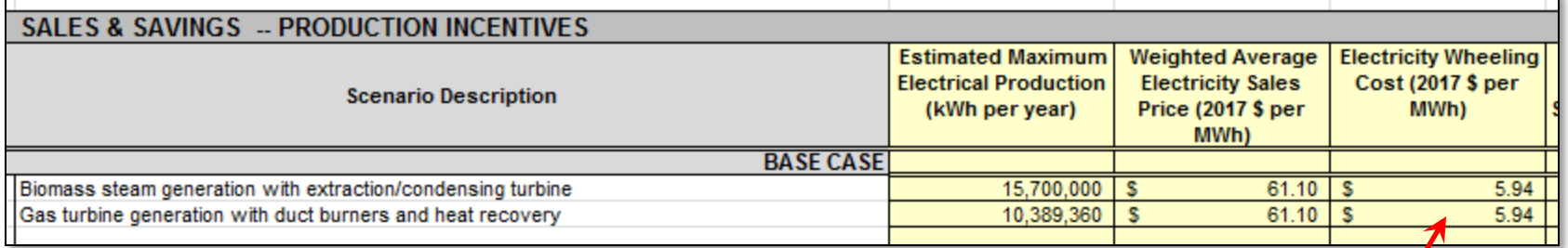

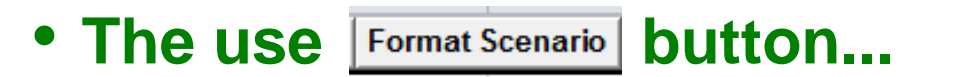

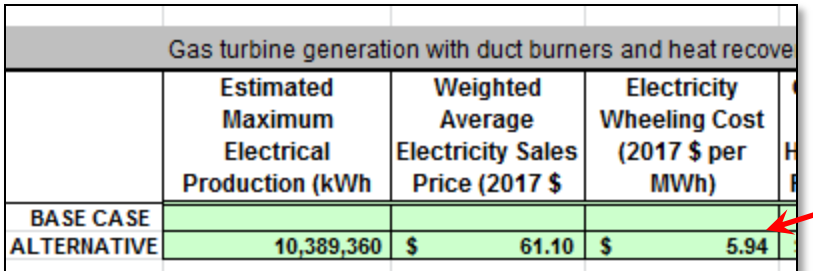

Use "Format Scenario" button to copy your number formats from Scenario sheet to Input sheets

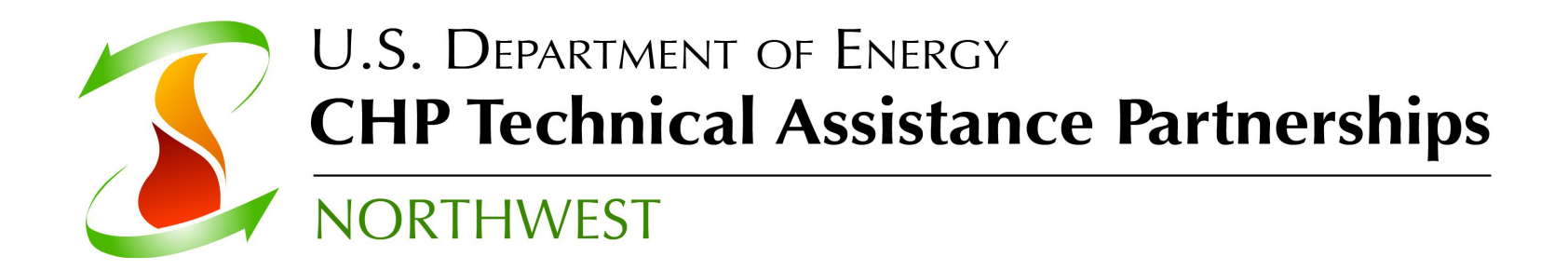

# **Questions ?**

**[roosc@energy.wsu.edu](mailto:roosc@energy.wsu.edu) Carolyn Roos, Ph.D. Northwest CHP Technical Assistance Partnership Washington State University Energy Program** 

**Download blank spreadsheet, examples, and User's Manual at <http://www.northwestchptap.org/ResourcesSoftwareLinks/Software.aspx>**